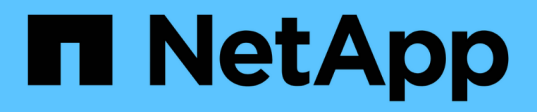

### **Upgrade von AFF A250 auf AFF A400 durch Konvertierung in ein Festplatten-Shelf**

Upgrade controllers

NetApp February 22, 2024

This PDF was generated from https://docs.netapp.com/de-de/ontap-systemsupgrade/upgrade/upgrade\_aff\_a250\_to\_aff\_a400\_ndu\_upgrade\_workflow.html on February 22, 2024. Always check docs.netapp.com for the latest.

# **Inhalt**

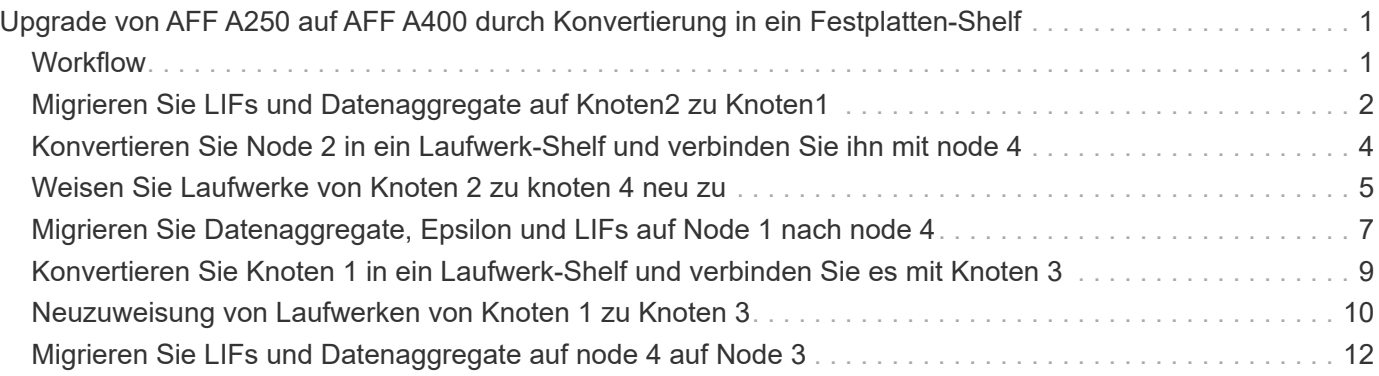

## <span id="page-2-0"></span>**Upgrade von AFF A250 auf AFF A400 durch Konvertierung in ein Festplatten-Shelf**

### <span id="page-2-1"></span>**Workflow**

Ein unterbrechungsfreies Upgrade von einem NetApp AFF A250 System auf ein NetApp AFF A400 System kann durchgeführt werden, indem jeder AFF A250 Node in ein NS224 Laufwerk-Shelf konvertiert und dann eine Verbindung zu den Ersatz-Nodes der AFF A400 hergestellt wird.

### **Über diese Aufgabe**

Bei dieser Prozedur werden die AFF A250 HA-Paar-Controller Node 1 und Node 2 genannt, und die AFF A400 HA-Paar-Ersatz-Controller werden Node 3 und node 4 genannt.

### **["Migrieren Sie LIFs und Datenaggregate auf Knoten2 zu Knoten1"](upgrade_migrate_lifs_aggregates_node2_to_node1.html)**

Vor der Konvertierung von AFF A250 node2 in ein Festplatten-Shelf migrieren Sie die logischen Schnittstellen (LIFs) und Datenaggregate auf Node 2 zu Node 1.

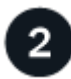

### **["Konvertieren Sie Node 2 in ein Laufwerk-Shelf und verbinden Sie ihn mit node 4"](upgrade_convert_node2_drive_shelf_connect_node4.html)**

Sie konvertieren AFF A250 Knoten 2 in ein NS224 Laufwerk-Shelf und stellen dann eine Verbindung zu AFF A400 knoten 4 her, bevor Sie Laufwerke von Knoten 2 zu knoten 4 neu zuweisen.

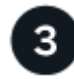

### **["Weisen Sie Laufwerke von Knoten 2 zu knoten 4 neu zu"](upgrade_reassign_drives_node2_to_node4.html)**

Nach dem Konvertieren von AFF A250 Knoten 2 in ein NS224 Laufwerk-Shelf und Anschluss an AFF A400 knoten 4, weisen Sie die Laufwerke, die zuvor gehörte zu knoten 2 zu knoten 4

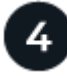

### **["Migrieren Sie Datenaggregate, Epsilon und LIFs auf Node 1 nach node 4"](upgrade_migrate_aggregates_epsilon_lifs_node1_to_node4.html)**

Bevor Sie AFF A250 node1 in ein Laufwerk-Shelf konvertieren, migrieren Sie die Datenaggregate, Epsilon und LIFs auf Node 1 zu AFF A400 node4.

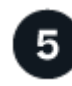

### **["Konvertieren Sie Knoten 1 in ein Laufwerk-Shelf und verbinden Sie es mit Knoten 3"](upgrade_convert_node1_drive_shelf_connect_node3.html)**

Konvertieren Sie AFF A250 Knoten 1 in ein NS224 Laufwerk-Shelf und stellen Sie dann eine Verbindung zu AFF A400 Knoten 3 her, bevor Sie Laufwerke von Knoten 1 zu Knoten 3 neu zuweisen.

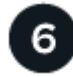

### **["Neuzuweisung von Laufwerken von Knoten 1 zu Knoten 3"](upgrade_reassign_drives_node1_to_node3.html)**

Nach der Konvertierung von AFF A250 node1 in ein NS224 Laufwerk-Shelf und der Verbindung zu AFF A400 node3 weisen Sie die Laufwerke, die zuvor zu node1 gehörten, zu node3 neu zu.

**["Migrieren Sie LIFs und Datenaggregate auf node 4 auf Node 3"](upgrade_migrate_lIFs_aggregates_node4_node3.html)**

Zum Abschluss des Upgrades verbinden Sie Node 3 mit Node 4 und migrieren dann die Daten-LIFs und Datenaggregate von node 4 auf Node 3.

### <span id="page-3-0"></span>**Migrieren Sie LIFs und Datenaggregate auf Knoten2 zu Knoten1**

Vor der Konvertierung von AFF A250 node2 in ein Festplatten-Shelf migrieren Sie die logischen Schnittstellen (LIFs) und Datenaggregate auf Node 2 zu Node 1.

### **Bevor Sie beginnen**

Vergewissern Sie sich, dass Sie die folgenden Anforderungen erfüllen:

- Auf den Controllern AFF A250 und AFF A400 wird dieselbe ONTAP-Version und dieselbe Patch-Version ausgeführt.
	- Sie müssen die ONTAP-Version auf jeder AFF A400, die identisch mit der Version ist, die auf dem AFF A250 ausgeführt wird, Netboot und installieren.
	- Sowohl das primäre als auch das Backup Boot Image jeder AFF A400 müssen dieselbe ONTAP-Version aufweisen.
	- Wenn die AFF A400-Cluster zuvor konfiguriert wurden, müssen Sie die verbleibende Clusterkonfiguration löschen, indem Sie einen ausführen wipeconfig Aus dem Startmenü.
- Beide AFF A400 Controller befinden sich an der LOADER-Eingabeaufforderung im Standby-Modus.
- Sie haben alle entsprechenden Kabel zur Hand.

### **Über diese Aufgabe**

Ĥ.

Die folgenden Schritte werden auf AFF A250 node1 durchgeführt.

#### **Schritte**

1. Zugriff auf die erweiterte Berechtigungsebene:

set -privilege advanced

2. Automatisches Giveback für Storage Failover deaktiviert:

storage failover modify -node *node1* -auto-giveback false

3. Deaktivieren Sie die automatische Zurücksetzung der LIFs über beide Nodes des HA-Paars hinweg:

network interface modify -lif \* -auto-revert false

4. Status aller Datennetzwerk-LIFs anzeigen:

network interface show -role data

5. Status der Cluster-Management-LIFs anzeigen:

network interface show -role cluster\_mgmt

6. Migrieren Sie alle Daten-LIFs von den Storage Virtual Machines, die auf Knoten2 gehostet werden:

```
network interface migrate -vserver vserver_name -lif lif_name -destination
-node node1 -destination-port port_name
```
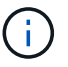

Mit diesem Befehl werden nur nicht-SAN-LIFs migriert. Sie können sie nicht zum Migrieren von iSCSI- und FCP-LIFs verwenden.

7. Status aller Daten-LIFs im Cluster anzeigen:

network interface show -role data

8. Wenn irgendwelche LIFs ausgefallen sind, setzen Sie den Administratorstatus der LIFs auf up Geben Sie den folgenden Befehl ein, einmal für jede LIF:

network interface modify -vserver *vserver\_name* -lif *lif\_name* -status-admin up

9. Status aller Datenaggregate im Cluster anzeigen:

storage aggregate show

10. Failover-Berechtigung anzeigen:

storage failover show

11. Migrieren Sie die Datenaggregate auf Knoten2 zu Knoten1:

```
storage aggregate relocation start -aggregate aggregate_name -node node2
-destination node1
```
12. Status aller Datenaggregate im Cluster anzeigen:

storage aggregate show

13. Status aller Daten-Volumes im Cluster anzeigen:

volume show

14. Zeigen Sie das an ha Status und Eigentum von epsilon:

cluster show

15. Deaktivieren cluster ha:

cluster ha modify -configured false

16. Zeigen Sie das an ha Status und Eigentum von epsilon:

cluster show

17. Stopp-Nr. 2:

#### **Was kommt als Nächstes?**

["Konvertieren Sie Node 2 in ein Laufwerk-Shelf und verbinden Sie ihn mit node 4"](#page-5-0)

### <span id="page-5-0"></span>**Konvertieren Sie Node 2 in ein Laufwerk-Shelf und verbinden Sie ihn mit node 4**

Konvertieren Sie AFF A250 Knoten 2 in ein NS224 Laufwerk-Shelf und stellen Sie dann eine Verbindung zu AFF A400 knoten 4 her, bevor Sie Laufwerke von Knoten 2 zu knoten 4 neu zuweisen.

#### **Schritte**

- 1. Trennen Sie alle Netzwerkkabel von Knoten 2.
- 2. Entfernen Sie Knoten 2 aus dem AFF A250-Gehäuse.
- 3. Stecken Sie das NVMe-Shelf-Modul (NSM) in den Schacht von Knoten 2.
- 4. Verbinden Sie den NSM mit node4, indem Sie den node4 100-GbE-Port e0c mit dem NSM B-Port e0a verkabeln.

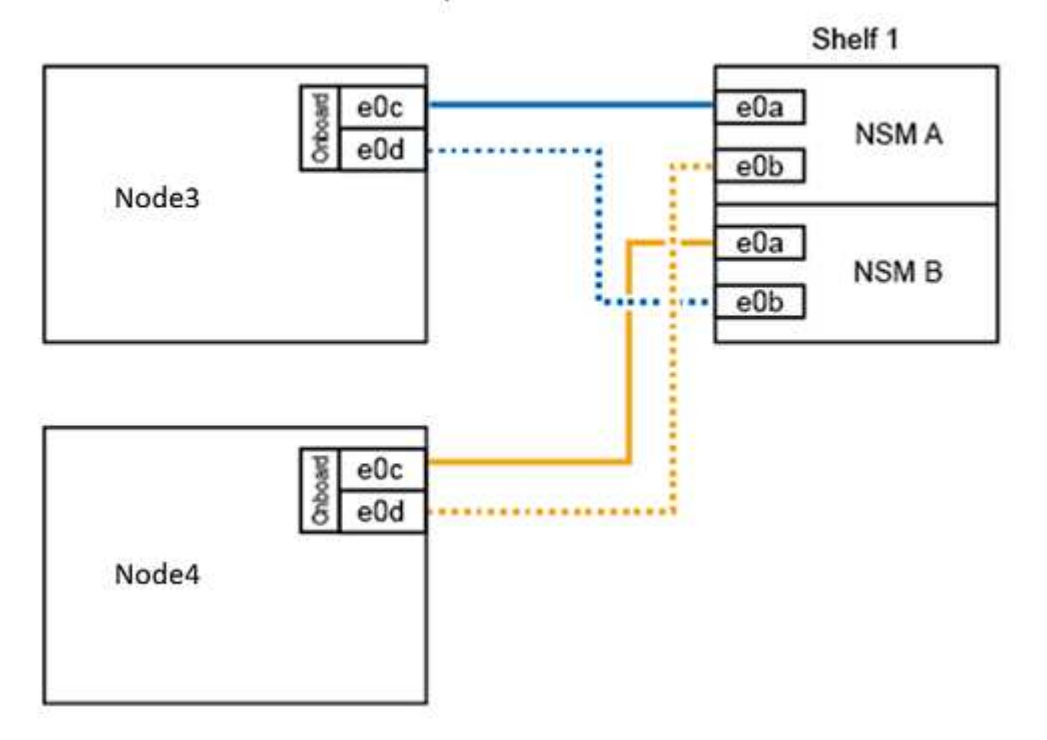

#### AFF A400 HA pair with one NS224 shelf

5. Verbinden Sie die 25-GbE-Verkabelung von den Node 2-Ports e0c und e0d mit zwei integrierten 25-GbE-Ports (e0e, e0f, e0g oder e0h) auf node 4, um temporäre Cluster-Verbindungen zu erstellen.

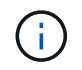

Wenn das AFF A400 System FC-Ports als integrierte Ports verwendet, installieren Sie einen 25-GB-Ethernet-Adapter in jedem Node für die Cluster-Konnektivität während der Migration.

6. Verbinden Sie die 25-GbE-HA-Interconnect-Kabel zwischen den AFF A400 Nodes über die Ports e0a und

e0b. Verbinden Sie die Ports nicht miteinander.

7. Verbinden Sie die 100-GbE-Cluster-Interconnect-Kabel zwischen den AFF A400 Nodes mit den Ports e3a und e3b. Verbinden Sie die Ports nicht miteinander.

### **Was kommt als Nächstes?**

["Weisen Sie Laufwerke von Knoten 2 zu knoten 4 neu zu"](#page-6-0)

### <span id="page-6-0"></span>**Weisen Sie Laufwerke von Knoten 2 zu knoten 4 neu zu**

Nach dem Konvertieren von AFF A250 Knoten 2 in ein NS224 Laufwerk-Shelf und Anschluss an AFF A400 knoten 4, müssen Sie die Laufwerke, die zuvor gehörte zu Knoten 2 zu Knoten 4 neu zuweisen.

### **Bevor Sie beginnen**

Vergewissern Sie sich, dass sich an der LOADER-Eingabeaufforderung sowohl Knoten 3 als auch knoten 4 im Standby-Modus befinden.

### **Über diese Aufgabe**

Sie führen die folgenden Schritte auf knoten 4 aus.

### **Schritte**

1. Booten sie node 4 an der LOADER-Eingabeaufforderung im Wartungsmodus:

boot\_ontap maint

2. Zeigen Sie den Status der 100-GbE-Schnittstellen an:

storage port show

3. Legen Sie 100-GbE-Schnittstellen auf Storage-Ports fest:

storage port modify -p e0c -m storage

storage port modify -p e0d -m storage

4. Überprüfen Sie die Modusänderungen an den 100-GbE-Schnittstellen:

storage port show

Die Ausgabe wie im folgenden Beispiel sollte angezeigt werden:

```
*> storage port modify -p e0c -m storage
Nov 10 16:27:23 [localhost:nvmeof.port.modify:notice]: Changing NVMe-oF
port e0c to storage mode.
Nov 10 16:27:29 [localhost:nvmeof.subsystem.add:notice]: NVMe-oF
subsystem added at address fe80::2a0:98ff:fefa:8885.
*> storage port modify -p e0d -m storage
Nov 10 16:27:34 [localhost:nvmeof.port.modify:notice]: Changing NVMe-oF
port e0d to storage mode.
Nov 10 16:27:38 [localhost:nvmeof.subsystem.add:notice]: NVMe-oF
subsystem added at address fe80::2a0:98ff:fefa:8886.
*> storage port show
Port Type Mode Speed(Gb/s) State Status VLAN ID
---- ---- ------- ----------- -------- ------- -------
e0c ENET storage 100 Gb/s enabled online 30
e0d ENET storage 100 Gb/s enabled offline 30
```
5. Alle angeschlossenen Laufwerke anzeigen:

disk show -v

- 6. Notieren Sie den lokalen System-ID-Wert; dies ist die System-ID von node4. Notieren Sie auch die System-IDs von node1 und node2 aus der Spalte "EIGENTÜMER".
- 7. Weisen Sie alle Laufwerke von Knoten 2 zu knoten 4 neu zu:

disk reassign -s *node2\_system\_ID* -d *node4\_system\_ID* -p *node1\_system\_ID*

8. Überprüfen Sie, ob alle neu zugewiesenen Laufwerke der neuen System-ID angezeigt werden:

disk show -s *node4\_System\_ID*

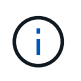

Wenn Laufwerke nicht sichtbar sind, **STOP** und wenden Sie sich an den technischen Support, um Hilfe zu erhalten.

9. Überprüfen Sie, ob das Root-Aggregat von node2 in der Ausgabe gemeldet wird und das Aggregat online ist:

aggr status

10. Beenden des Wartungsmodus:

halt

#### **Was kommt als Nächstes?**

["Migrieren Sie Datenaggregate, Epsilon und LIFs auf Node 1 nach node 4"](#page-8-0)

### <span id="page-8-0"></span>**Migrieren Sie Datenaggregate, Epsilon und LIFs auf Node 1 nach node 4**

Vor der Konvertierung von AFF A250 node1 in ein Festplatten-Shelf migrieren Sie die Datenaggregate, epsilon und logischen Schnittstellen (LIFs) auf Node 1 zu AFF A400 node4.

### **Schritte**

1. Booten Sie den Node an der LOADER-Eingabeaufforderung für node 4 im Boot-Menü:

boot\_ontap menu

2. Wählen Sie die Option 6 Update flash from backup config Um das /var-Dateisystem auf node4 wiederherzustellen.

Dadurch wird die gesamte Flash-basierte Konfiguration durch das letzte Backup auf Festplatten ersetzt.

3. Eingabe  $y$  Um fortzufahren.

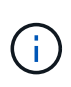

 $\left(\begin{smallmatrix}1\ 1\end{smallmatrix}\right)$ 

Der Knoten startet automatisch neu, um die neue Kopie des Dateisystems /var zu laden.

Der Knoten meldet eine Warnung bei Nichtübereinstimmung der System-ID. Eingabe y Um die System-ID zu überschreiben.

4. Migration der Cluster-LIFs:

```
set -privilege advanced
```

```
network port show
```
Wenn die System-Cluster-Ports beim Upgrade eines AFF A250 auf eine AFF A400 nicht ähnlich sind, müssen Sie möglicherweise vorübergehend die Schnittstellen auf node 4 in Cluster-Ports ändern:

```
network port modify -node node4 -port port_name -mtu 9000 -ipspace
Cluster
```
network interface migrate -vserver Cluster -lif *cluster\_LIF* -destination-node *node4* -destination-port *port\_name*

- 5. Warten Sie, bis das Cluster in das Quorum gelangen kann, und überprüfen Sie dann, ob die Clusterknoten ordnungsgemäß sind:
	- cluster show

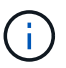

Das HA-Paar und der Storage Failover bleiben im aktuellen Zustand deaktiviert.

6. Verschieben Sie die Cluster-LIFs auf die temporären 25-Gbit-Cluster-Ports auf node 4:

```
network interface modify
```
7. Führen Sie diesen Schritt durch, wenn Schnittstellengruppen und Daten-VLANs auf dem AFF A250-Cluster verwendet werden, die Sie aktualisieren. Falls nicht, fahren Sie mit fort [Schritt 8.](#page-9-0)

Die Namen der physischen Netzwerk-Ports unterscheiden sich zwischen AFF A250 und AFF A400 Systemen. Daher kann es auf node4 zu falsch konfigurierten Schnittstellengruppen und zu verschobene VLANs kommen. Überprüfen Sie alle falsch konfigurierten Schnittstellengruppen und verdrängten VLANs, und beheben Sie sie gegebenenfalls.

<span id="page-9-0"></span>1. Migrieren Sie die Datenaggregate auf Node 1 zu node 4:

storage aggregate relocation start -aggregate-list *aggregate\_list\_name* -node *node1* -destination *node4* -ndo-controller-upgrade true -override-destination -checks true

2. Status aller Datenaggregate im Cluster anzeigen:

storage aggregate show

- 3. Migrieren Sie das Epsilon, indem Sie IF aus Knoten 1 entfernen und stattdessen in knoten 4 verschieben.
	- a. Epsilon aus Knoten 1 entfernen:

cluster modify -epsilon false -node *node1*

b. Epsilon auf node4 verschieben:

cluster modify -epsilon true -node *node4*

4. Anzeigen des Cluster-Status:

cluster show

5. Alle Datennetzwerk-LIFs anzeigen:

network interface show -role data

6. Migrieren Sie alle Daten-LIFs auf node4:

network interface migrate -vserver *vserver\_name* -lif *lif\_name* -destination -node *node4* -destination-port *port\_name*

7. Status aller Daten-LIFs im Cluster anzeigen:

network interface show -role data

8. Wenn irgendwelche LIFs ausgefallen sind, setzen Sie den Administratorstatus der LIFs auf up Geben Sie den folgenden Befehl ein, einmal für jede LIF:

network interface modify -vserver *vserver\_name* -lif *lif\_name* -status-admin up

9. Migration der Cluster-Management-LIF:

network interface migrate -vserver *vserver\_name* -lif cluster\_mgmt -destination -node *node4* -destination-port *port\_name*

10. Status der Cluster-Management-LIF anzeigen:

network interface show cluster\_mgmt

11. Stopp-Nr. 1:

halt -node *node1* -inhibit-takeover true -ignore-quorum-warnings true

**Was kommt als Nächstes?**

["Konvertieren Sie Knoten 1 in ein Laufwerk-Shelf und verbinden Sie es mit Knoten 3"](#page-10-0)

### <span id="page-10-0"></span>**Konvertieren Sie Knoten 1 in ein Laufwerk-Shelf und verbinden Sie es mit Knoten 3**

Konvertieren Sie AFF A250 Knoten 1 in ein NS224 Laufwerk-Shelf und stellen Sie dann eine Verbindung zu AFF A400 Knoten 3 her, bevor Sie Laufwerke von Knoten 1 zu Knoten 3 neu zuweisen.

### **Schritte**

- 1. Trennen Sie alle Netzwerkkabel von Knoten 1.
- 2. Entfernen Sie Knoten 1 aus dem AFF A250-Gehäuse.
- 3. Stecken Sie das NVMe-Shelf-Modul (NSM) in den Schacht von Knoten 1.
- 4. Verbinden Sie den NSM mit Knoten 3, indem Sie den Knoten 3 100-GbE-Port e0c mit dem NSM A-Port e0a verkabeln.

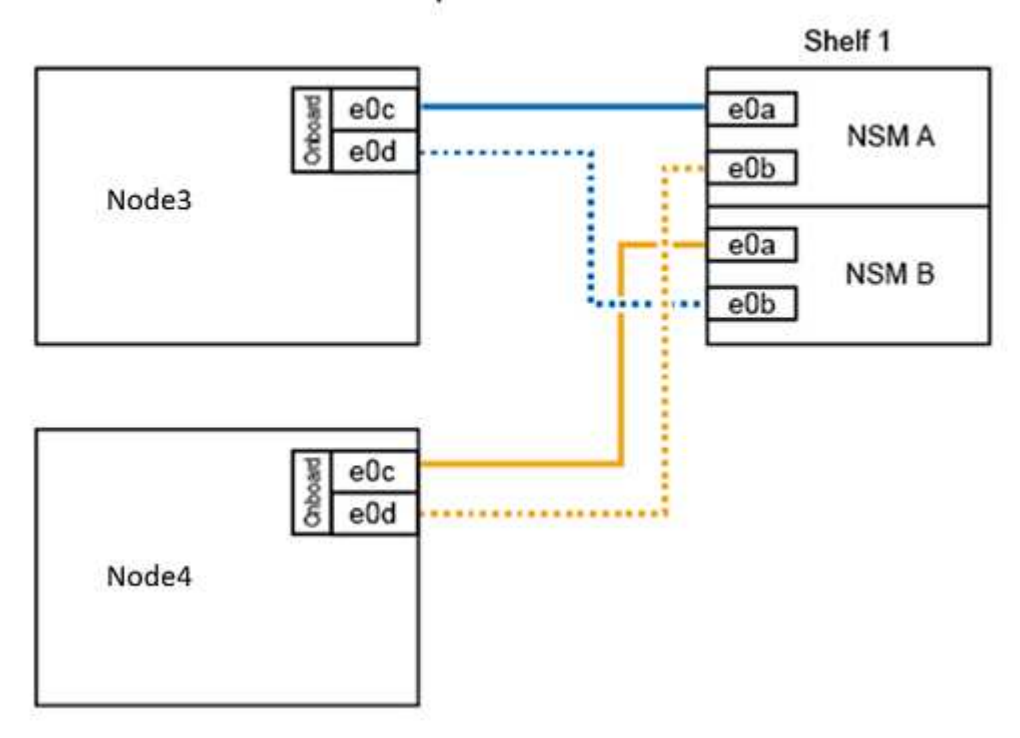

### AFF A400 HA pair with one NS224 shelf

5. Verschieben Sie die temporären Cluster-Verbindungen auf Knoten 3, indem Sie die 25-GbE-Verkabelung von den Knoten 1-Ports e0c und e0d zu zwei integrierten 25-GbE-Ports (e0e, e0f, e0g oder e0h) auf

Knoten 3 verschieben.

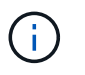

Wenn das AFF A400 System FC-Ports als integrierte Ports verwendet, installieren Sie einen 25-GB-Ethernet-Adapter in jedem Node für die Cluster-Konnektivität während der Migration.

#### **Was kommt als Nächstes?**

["Neuzuweisung von Laufwerken von Knoten 1 zu Knoten 3"](#page-11-0)

### <span id="page-11-0"></span>**Neuzuweisung von Laufwerken von Knoten 1 zu Knoten 3**

Nach der Konvertierung von AFF A250 node1 in ein NS224 Laufwerk-Shelf und der Verbindung zu AFF A400 node3 müssen Sie die Laufwerke, die zuvor zu node1 gehörte, zu node3 neu zuweisen.

#### **Schritte**

1. Booten Sie an der EINGABEAUFFORDERUNG DES LOADERS Node 3 im Wartungsmodus:

boot\_ontap maint

2. Zeigen Sie den Status der 100-GbE-Schnittstellen an:

storage port show

3. Legen Sie 100-GbE-Schnittstellen auf Storage-Ports fest:

storage port modify -p e0c -m storage

storage port modify -p e0d -m storage

4. Überprüfen Sie die Modusänderungen an den 100-GbE-Schnittstellen:

storage port show

Die Ausgabe wie im folgenden Beispiel sollte angezeigt werden:

```
*> storage port modify -p e0c -m storage
Nov 10 16:27:23 [localhost:nvmeof.port.modify:notice]: Changing NVMe-oF
port e0c to storage mode.
Nov 10 16:27:29 [localhost:nvmeof.subsystem.add:notice]: NVMe-oF
subsystem added at address fe80::2a0:98ff:fefa:8885.
*> storage port modify -p e0d -m storage
Nov 10 16:27:34 [localhost:nvmeof.port.modify:notice]: Changing NVMe-oF
port e0d to storage mode.
Nov 10 16:27:38 [localhost:nvmeof.subsystem.add:notice]: NVMe-oF
subsystem added at address fe80::2a0:98ff:fefa:8886.
*> storage port show
Port Type Mode Speed(Gb/s) State Status VLAN ID
---- ---- ------- ----------- -------- ------- -------
e0c ENET storage 100 Gb/s enabled online 30
e0d ENET storage 100 Gb/s enabled offline 30
```
5. Alle angeschlossenen Laufwerke anzeigen:

disk show -v

- 6. Notieren Sie den lokalen System-ID-Wert; dies ist die System-ID von node3. Notieren Sie auch die System-IDs von node1 und node2 aus der Spalte "EIGENTÜMER".
- 7. Neuzuweisung aller Laufwerke von Knoten 1 zu Knoten 3:

disk reassign -s *node1\_system\_ID* -d *node3\_system\_ID* -p *node4\_system\_ID*

8. Überprüfen Sie, ob alle neu zugewiesenen Laufwerke der neuen System-ID angezeigt werden:

disk show -s *node3\_system\_ID*

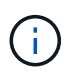

Wenn Laufwerke nicht sichtbar sind, **STOP** und wenden Sie sich an den technischen Support, um Hilfe zu erhalten.

9. Wartungsmodus Beenden:

halt

#### **Was kommt als Nächstes?**

["Migrieren Sie LIFs und Datenaggregate auf node 4 auf Node 3"](#page-13-0)

### <span id="page-13-0"></span>**Migrieren Sie LIFs und Datenaggregate auf node 4 auf Node 3**

Zum Abschluss des Upgrades verbinden Sie Node 3 mit node 4 und migrieren dann die Data Logical Interfaces (LIFs) und die Datenaggregate von node 4 auf Node 3.

#### **Schritte**

1. Booten Sie den Node an der LOADER-Eingabeaufforderung für Node 3 im Boot-Menü:

boot\_ontap menu

2. Wählen Sie die Option 6 Update flash from backup config Um das /var-Dateisystem auf node3 wiederherzustellen.

Dadurch wird die gesamte Flash-basierte Konfiguration durch das letzte Backup auf Festplatten ersetzt.

- 3. Eingabe  $y$  Um fortzufahren.
- 4. Lassen Sie den Node wie gewohnt booten.

Der Knoten startet automatisch neu, um die neue Kopie des Dateisystems /var zu laden.

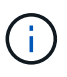

Der Knoten gibt eine Warnung aus, dass eine nicht übereinstimmende System-ID vorliegt. Eingabe y Um die System-ID zu überschreiben.

- 5. Knoten 3 mit knoten 4 verbinden:
	- a. Schließen Sie Multipath-Kabel mit hoher Verfügbarkeit (MPHA) an das NS224-Shelf an, um Redundanz zu gewährleisten. Verbinden Sie Node 3 100-GbE-Port e0d mit dem NSM B Port e0b, und verbinden sie den node 4 100-GbE-Port e0d mit dem NSM A Port e0a.
	- b. Vergewissern Sie sich, dass die HA-Ports e0a und e0b zwischen den Nodes verbunden sind.
	- c. Vergewissern Sie sich, dass die Cluster-Ports e3a und e3b zwischen den Nodes verbunden sind.
- 6. Migration der Cluster-LIFs:

set -privilege advanced

network port show

7. Ändern Sie die Cluster-Broadcast-Domäne, um die gewünschten Cluster-Ports aufzunehmen:

```
network port broadcast-domain remove-ports -broadcast-domain
broadcast_domain_name -ports port_names
```

```
network port broadcast-domain add-ports -broadcast-domain Cluster -ports
port_names
```
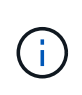

Ab ONTAP 9.8 können neue IPspaces und eine oder mehrere Broadcast-Domänen den vorhandenen physischen Ports zugewiesen werden, die für die Cluster-Konnektivität vorgesehen sind.

8. Ändern Sie den Cluster-IPspace, um die gewünschten Cluster-Ports aufzunehmen, und setzen Sie die

maximale Übertragungseinheit auf 9000, falls nicht bereits festgelegt:

network port modify -node *node\_name* -port *port\_name* -mtu 9000 -ipspace Cluster

9. Alle Cluster-Netzwerk-LIFs anzeigen:

network interface show -role cluster

10. Migrieren Sie alle Cluster-Netzwerk-LIFs auf beiden Nodes zu ihren Home Ports:

network interface migrate -vserver *vserver\_name* -lif *lif\_name* -destination -node *node\_name* -destination-port *port\_name*

11. Alle Cluster-Netzwerk-LIFs anzeigen:

network interface show -role cluster

12. Überprüfen Sie die Home Ports für die Cluster-Netzwerk-LIFs:

```
network interface modify -vserver vserver_name -lif lif_name -home-port
port_name
```
13. Migrieren Sie alle Daten-LIFs auf Knoten3:

network interface migrate -vserver *vserver\_name* -lif *lif\_name* -destination -node *node\_name* -destination-port *port\_name*

14. Alle Datennetzwerk-LIFs anzeigen:

network interface show -role data

15. Konfigurieren Sie den Home Node und den Home Port aller Daten-LIFs. Wenn irgendwelche LIFs ausgefallen sind, setzen Sie den Administratorstatus der LIFs auf up Geben Sie den folgenden Befehl ein, einmal für jede LIF:

network interface modify -vserver *vserver\_name* -lif lif\_name -home-node *node\_name* -home-port *port\_name* -status-admin up

16. Migration der Cluster-Management-LIF:

network interface migrate -vserver *vserver\_name* -lif cluster\_mgmt -destination -node *node3* -destination-port *port\_name*

17. Status der Cluster-Management-LIF anzeigen:

network interface show cluster\_mgmt

18. Status aller Datenaggregate im Cluster anzeigen:

storage aggregate show

19. HA-Paar, Storage Failover und Auto-Giveback:

cluster ha modify -configured true

20. Migrieren Sie Datenaggregate von node4 zu Node3:

storage aggregate relocation start -aggregate *aggregate\_name* -node *node4* -destination *node3*

21. Status aller Datenaggregate im Cluster anzeigen:

storage aggregate show

22. Aktivieren Sie die automatische Zurücksetzung der Netzwerk-LIFs über die Nodes hinweg:

network interface modify -lif \* -auto-revert true

23. Automatisches Giveback für Storage Failover aktivieren:

storage failover modify -node \* -auto-giveback true

24. Anzeigen des Cluster-Status:

cluster show

25. Failover-Berechtigung anzeigen:

storage failover show

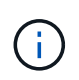

In der Cluster-Berichtsausgabe besitzt ein Node möglicherweise fälschlicherweise Aggregate, die zu einem anderen Node gehören. In diesem Fall normalisieren Sie sich durch eine Übernahme und Rückgabe von beiden Seiten des Clusters.

26. Status aller Datenaggregate im Cluster anzeigen:

storage aggregate show

### **Copyright-Informationen**

Copyright © 2024 NetApp. Alle Rechte vorbehalten. Gedruckt in den USA. Dieses urheberrechtlich geschützte Dokument darf ohne die vorherige schriftliche Genehmigung des Urheberrechtsinhabers in keiner Form und durch keine Mittel – weder grafische noch elektronische oder mechanische, einschließlich Fotokopieren, Aufnehmen oder Speichern in einem elektronischen Abrufsystem – auch nicht in Teilen, vervielfältigt werden.

Software, die von urheberrechtlich geschütztem NetApp Material abgeleitet wird, unterliegt der folgenden Lizenz und dem folgenden Haftungsausschluss:

DIE VORLIEGENDE SOFTWARE WIRD IN DER VORLIEGENDEN FORM VON NETAPP ZUR VERFÜGUNG GESTELLT, D. H. OHNE JEGLICHE EXPLIZITE ODER IMPLIZITE GEWÄHRLEISTUNG, EINSCHLIESSLICH, JEDOCH NICHT BESCHRÄNKT AUF DIE STILLSCHWEIGENDE GEWÄHRLEISTUNG DER MARKTGÄNGIGKEIT UND EIGNUNG FÜR EINEN BESTIMMTEN ZWECK, DIE HIERMIT AUSGESCHLOSSEN WERDEN. NETAPP ÜBERNIMMT KEINERLEI HAFTUNG FÜR DIREKTE, INDIREKTE, ZUFÄLLIGE, BESONDERE, BEISPIELHAFTE SCHÄDEN ODER FOLGESCHÄDEN (EINSCHLIESSLICH, JEDOCH NICHT BESCHRÄNKT AUF DIE BESCHAFFUNG VON ERSATZWAREN ODER -DIENSTLEISTUNGEN, NUTZUNGS-, DATEN- ODER GEWINNVERLUSTE ODER UNTERBRECHUNG DES GESCHÄFTSBETRIEBS), UNABHÄNGIG DAVON, WIE SIE VERURSACHT WURDEN UND AUF WELCHER HAFTUNGSTHEORIE SIE BERUHEN, OB AUS VERTRAGLICH FESTGELEGTER HAFTUNG, VERSCHULDENSUNABHÄNGIGER HAFTUNG ODER DELIKTSHAFTUNG (EINSCHLIESSLICH FAHRLÄSSIGKEIT ODER AUF ANDEREM WEGE), DIE IN IRGENDEINER WEISE AUS DER NUTZUNG DIESER SOFTWARE RESULTIEREN, SELBST WENN AUF DIE MÖGLICHKEIT DERARTIGER SCHÄDEN HINGEWIESEN WURDE.

NetApp behält sich das Recht vor, die hierin beschriebenen Produkte jederzeit und ohne Vorankündigung zu ändern. NetApp übernimmt keine Verantwortung oder Haftung, die sich aus der Verwendung der hier beschriebenen Produkte ergibt, es sei denn, NetApp hat dem ausdrücklich in schriftlicher Form zugestimmt. Die Verwendung oder der Erwerb dieses Produkts stellt keine Lizenzierung im Rahmen eines Patentrechts, Markenrechts oder eines anderen Rechts an geistigem Eigentum von NetApp dar.

Das in diesem Dokument beschriebene Produkt kann durch ein oder mehrere US-amerikanische Patente, ausländische Patente oder anhängige Patentanmeldungen geschützt sein.

ERLÄUTERUNG ZU "RESTRICTED RIGHTS": Nutzung, Vervielfältigung oder Offenlegung durch die US-Regierung unterliegt den Einschränkungen gemäß Unterabschnitt (b)(3) der Klausel "Rights in Technical Data – Noncommercial Items" in DFARS 252.227-7013 (Februar 2014) und FAR 52.227-19 (Dezember 2007).

Die hierin enthaltenen Daten beziehen sich auf ein kommerzielles Produkt und/oder einen kommerziellen Service (wie in FAR 2.101 definiert) und sind Eigentum von NetApp, Inc. Alle technischen Daten und die Computersoftware von NetApp, die unter diesem Vertrag bereitgestellt werden, sind gewerblicher Natur und wurden ausschließlich unter Verwendung privater Mittel entwickelt. Die US-Regierung besitzt eine nicht ausschließliche, nicht übertragbare, nicht unterlizenzierbare, weltweite, limitierte unwiderrufliche Lizenz zur Nutzung der Daten nur in Verbindung mit und zur Unterstützung des Vertrags der US-Regierung, unter dem die Daten bereitgestellt wurden. Sofern in den vorliegenden Bedingungen nicht anders angegeben, dürfen die Daten ohne vorherige schriftliche Genehmigung von NetApp, Inc. nicht verwendet, offengelegt, vervielfältigt, geändert, aufgeführt oder angezeigt werden. Die Lizenzrechte der US-Regierung für das US-Verteidigungsministerium sind auf die in DFARS-Klausel 252.227-7015(b) (Februar 2014) genannten Rechte beschränkt.

### **Markeninformationen**

NETAPP, das NETAPP Logo und die unter [http://www.netapp.com/TM](http://www.netapp.com/TM\) aufgeführten Marken sind Marken von NetApp, Inc. Andere Firmen und Produktnamen können Marken der jeweiligen Eigentümer sein.